#### **COMPREHENSIVE SERVICES**

We offer competitive repair and calibration services, as well as easily accessible documentation and free downloadable resources.

### **SELL YOUR SURPLUS**

We buy new, used, decommissioned, and surplus parts from every NI series. We work out the best solution to suit your individual needs. Www. Sell For Cash MW Get Credit MW Receive a Trade-In Deal

**OBSOLETE NI HARDWARE IN STOCK & READY TO SHIP** 

We stock New, New Surplus, Refurbished, and Reconditioned NI Hardware.

A P E X W A V E S

**Bridging the gap between the** manufacturer and your legacy test system.

> 1-800-915-6216 ⊕ www.apexwaves.com sales@apexwaves.com

 $\triangledown$ 

All trademarks, brands, and brand names are the property of their respective owners.

**Request a Quote** *[PXIe-1078](https://www.apexwaves.com/modular-systems/national-instruments/pxi-chassis/PXIe-1078?aw_referrer=pdf)* $\blacktriangleright$  CLICK HERE

# CALIBRATION PROCEDURE PXIe-4310

8-channel, 16-bit, 400 kS/s/ch, Ch-Ch Isolated Analog Input Module

Français Deutsch 日本語 하국어 简体中文 ni.com/manuals

This document contains the verification and adjustment procedures for the PXIe-4310 module.

**Note** To maintain forced air cooling in the PXI Express system, refer to the *Maintain Forced-Air Cooling Note to Users*.

## **Contents**

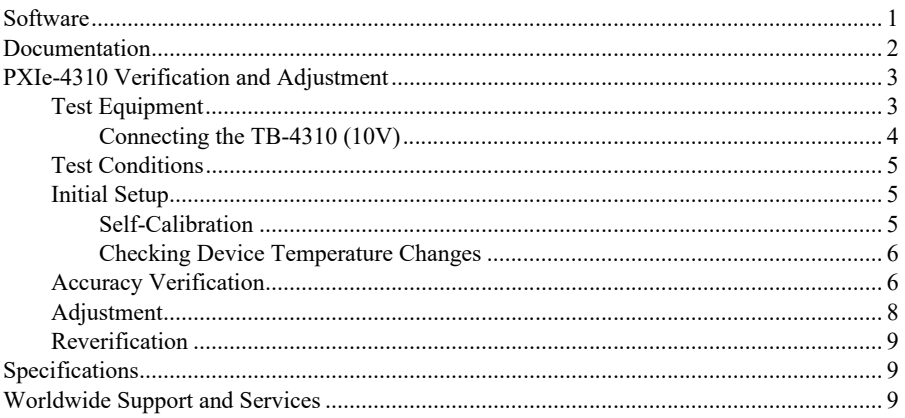

## <span id="page-1-0"></span>**Software**

Calibrating the PXIe-4310 requires the installation of NI-DAQmx on the calibration system. Driver support for calibrating the PXIe-4310 was first available in NI-DAQmx 17.1. For the list of devices supported by a specific release, refer to the *NI-DAQmx Readme*, available on the version-specific download page or installation media.

You can download NI-DAQmx from [ni.com/downloads](http://www.ni.com/downloads). NI-DAQmx supports LabVIEW, LabWindows™/CVI™, C/C++, C#, and Visual Basic .NET. When you install NI-DAQmx, you only need to install support for the application software that you intend to use.

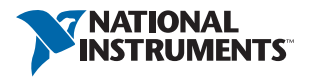

## <span id="page-2-0"></span>Documentation

Consult the following documents for information about the PXIe-4310, NI-DAQmx, and your application software. All documents are available on  $ni$ , com, and help files install with the software.

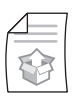

*PXIe-4310 and TB-4310 (10V)/TB-4310 (600V) Getting Started Guide and Terminal Block Specifications*

NI-DAQmx driver software installation and hardware setup.

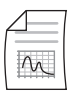

*PXIe-4310 User Manual*

PXIe-4310 usage and reference information.

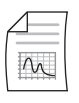

#### *PXIe-4310 Specifications*

PXIe-4310 specifications and calibration interval.

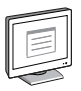

#### *NI-DAQmx Readme*

Operating system and application software support in NI-DAQmx.

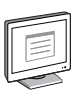

#### *NI-DAQmx Help*

Information about creating applications that use the NI-DAQmx driver.

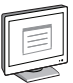

#### *LabVIEW Help*

LabVIEW programming concepts and reference information about NI-DAQmx VIs and functions.

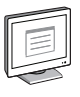

#### *NI-DAQmx C Reference Help*

Reference information for NI-DAQmx C functions and NI-DAQmx C properties.

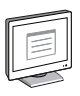

#### *NI-DAQmx .NET Help Support for Visual Studio*

Reference information for NI-DAQmx .NET methods and NI-DAQmx .NET properties, key concepts, and a C enum to .NET enum mapping table.

## <span id="page-3-0"></span>PXIe-4310 Verification and Adjustment

This section provides information for verifying and adjusting the PXIe-4310.

### <span id="page-3-1"></span>Test Equipment

Tabl[e 1](#page-3-2) lists the equipment recommended for the performance verification procedures of the PXIe-4310. If the recommended equipment is not available, select a substitute using the requirements listed in Tabl[e 1](#page-3-2).

<span id="page-3-2"></span>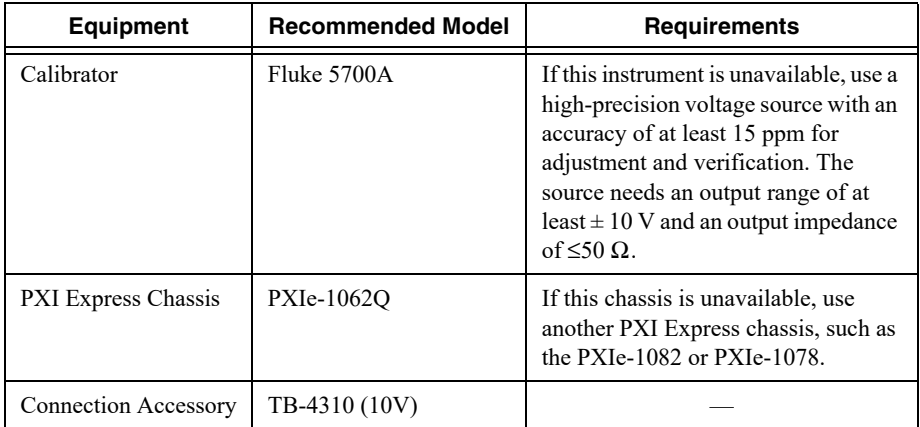

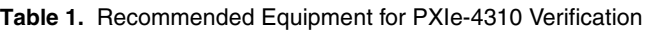

### <span id="page-4-0"></span>Connecting the TB-4310 (10V)

The TB-4310 (10V) provides connections for the PXIe-4310. Figur[e 1](#page-4-1) shows the pin assignments of the TB-4310 (10V).

<span id="page-4-1"></span>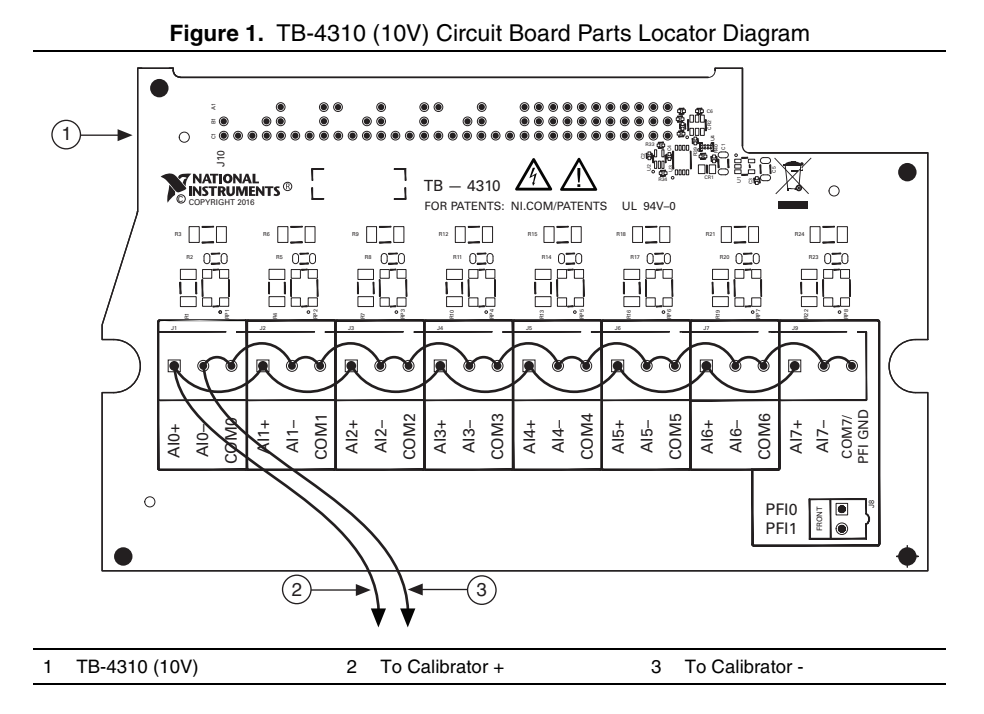

Each channel consists of two terminal connections specific to that channel as shown in Table [2.](#page-4-2) You can verify the accuracy for any or all channels depending on the desired test coverage.

Refer to Tabl[e 2](#page-4-2) for the analog signal names of the TB-4310 (10V).

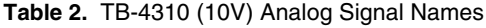

<span id="page-4-2"></span>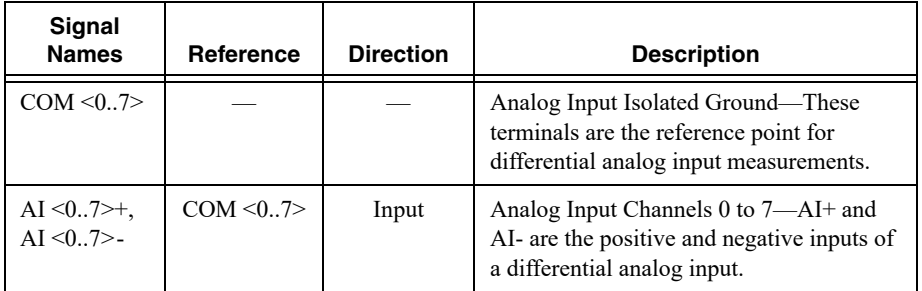

## <span id="page-5-0"></span>Test Conditions

The following setup and environmental conditions are required to ensure the PXIe-4310 meets published specifications.

- Keep connections to the PXIe-4310 as short as possible. Long cables and wires act as antennas, picking up extra noise that can affect measurements.
- Verify that all connections to the TB-4310 (10V) are secure.
- Use shielded copper wire for all cable connections to the TB-4310 (10V). Use twisted-pair wire to eliminate noise and thermal offsets.
- Maintain an ambient temperature of 23 °C  $\pm$  5 °C. The PXIe-4310 temperature will be greater than the ambient temperature.
- Keep relative humidity below 80%.
- For valid test limits, maintain the device temperature within  $\pm 1$  °C from the last self-calibration and  $\pm 10$  °C from the last external calibration. The device temperature will be greater than the ambient temperature. Refer to the *[Checking Device Temperature](#page-6-0)  [Changes](#page-6-0)* section for more information about verification and adjustment temperatures and temperature drift.
- Allow a warm-up time of at least 15 minutes to ensure that the PXIe-4310 measurement circuitry is at a stable operating temperature.
- Ensure that the PXI/PXI Express chassis fan speed is set to HIGH, that the fan filters are clean, and that the empty slots contain filler panels. For more information, refer to the *Maintain Forced-Air Cooling Note to Users* document available at [ni.com/manuals](http://www.ni.com/manuals).

### <span id="page-5-1"></span>Initial Setup

Refer to the *PXIe-4310 and TB-4310 (10V)/TB-4310 (600V) Getting Started Guide and Terminal Block Specifications* for information about how to install the software and hardware and how to configure the device in NI Measurement & Automation Explorer (MAX).

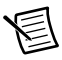

**Note** When a device is configured in MAX, it is assigned a device identifier. Each function call uses this identifier to determine which DAQ device to verify. This document uses Dev1 to refer to the device name. In the following procedures, use the device name as it appears in MAX.

### <span id="page-5-2"></span>Self-Calibration

A self-calibration must be performed before performing device verification. Perform a self-calibration after the device has warmed up for the recommended time period of 15 minutes.

You can initiate self-calibration using MAX, by completing the following steps.

- 1. Launch MAX.
- 2. Select **My System»Devices and Interfaces»PXIe-4310**.
- 3. Initiate self-calibration using one of the following methods:
	- Click **Self-Calibrate** in the upper right corner of MAX.
	- Right-click **NI PXIe-4310** and select **Self-Calibrate** from the drop-down menu.

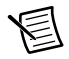

**Note** NI recommends self-calibrating using MAX, although you can also self-calibrate programmatically.

### <span id="page-6-0"></span>Checking Device Temperature Changes

Device temperature changes (greater than  $\pm 10^{\circ}$ C since the previous external calibration or greater than  $\pm 1$  °C since the previous self-calibration) can cause you to incorrectly verify and adjust your device. After self-calibrating your device as described in the *[Self-Calibration](#page-5-2)* section, complete the following steps to compare the current device temperature to the temperatures measured during the last self-calibration and external calibration in MAX.

- 1. Launch MAX.
- 2. Select **My System»Devices and Interfaces»PXIe-4310**.
- 3. Click the **Settings** tab. Temperature information is displayed in the Self-Calibration and External Calibration sections of the **Settings** tab.

If the device temperature is outside the maximum range, choose one of the following options:

- Recalculate the test limits to include the additional error due to temperature drift. Refer to the *PXIe-4310 Specifications* for more information.
- Change the system so that the temperature will be closer to the temperature recorded during the last external calibration.

### <span id="page-6-1"></span>Accuracy Verification

This section provides instructions for verifying the PXIe-4310 specifications.

Throughout the verification process, use Table [4](#page-8-1) to determine if your device needs to be adjusted.

Since PXIe-4310 modules have many different ranges, you must check measurements for each available range. You must perform verification on all ranges of all analog input channels of PXIe-4310 modules in differential mode.

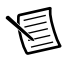

**Note** The test limits used in this document assume a maximum temperature drift of  $\pm 10$  °C from the last external calibration, and a maximum temperature drift of  $\pm 1$  °C from the last self-calibration. Refer to the *[Checking Device Temperature Changes](#page-6-0)* section for more information and instructions on reading your device temperature and comparing it against the device temperature during the last external calibration.

Complete the following steps to verify the analog input:

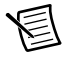

**Note** The TB-4310 (600V) cannot be used for verification or adjustment of the PXIe-4310.

- 1. Connect the output of the calibrator to the TB-4310 (10V) as shown in Figur[e 1.](#page-4-1)
- 2. Connect the TB-4310 (10V) to the PXIe-4310.

Table [4](#page-8-1) shows all acceptable values for the PXIe-4310. NI recommends that you verify all ranges.

- <span id="page-7-1"></span>3. Set the calibrator voltage to the test value indicated in Tabl[e 4](#page-8-1).
- 4. Create and configure a DAQmx task using the settings in Table [3](#page-7-0). Set the range corresponding to the selected test value from Tabl[e 4.](#page-8-1)
- 5. Start the acquisition.
- 6. Average the voltage values that you acquired.
- 7. Compare the resulting average to the upper and lower limits listed in Table [4.](#page-8-1) If the result is between these values, the device passes the test.
- <span id="page-7-2"></span>8. Clear the acquisition task.

⋐

- 9. For each value in Tabl[e 4](#page-8-1) repeat step[s 3](#page-7-1) throug[h 8](#page-7-2).
- 10. Disconnect the calibrator from the device.

You have finished verifying the analog input specification on your device.

**Note** If verification results are within the *[24-Hour Limits](#page-8-2)* listed in Table [4](#page-8-1) an adjustment is not required, but is still recommended. If you do not want to perform an adjustment, you can update the calibration date without making any adjustments by initializing an external calibration and closing the external calibration.

<span id="page-7-0"></span>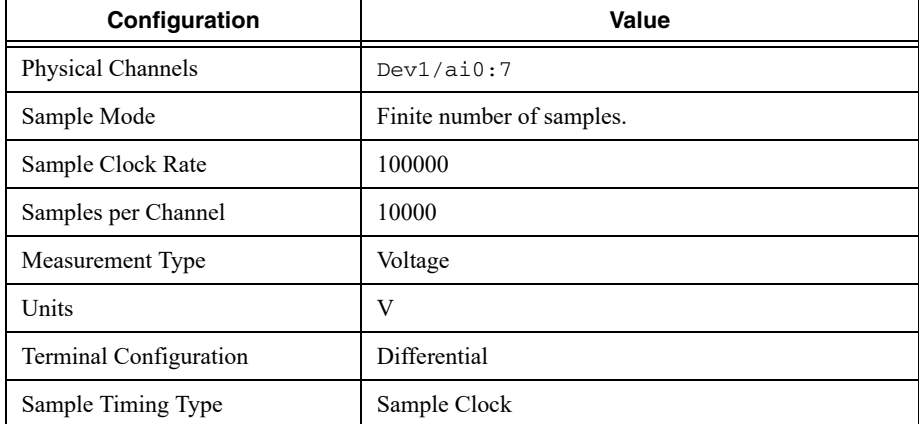

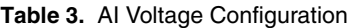

<span id="page-8-1"></span>

| Range (V) |                | <b>Test Point</b> |             | 24-Hour Limits     |                    | 2-Year Limits      |                           |
|-----------|----------------|-------------------|-------------|--------------------|--------------------|--------------------|---------------------------|
| Min       | Max            | Location          | Value (V)   | Lower<br>Limit (V) | Upper<br>Limit (V) | Lower<br>Limit (V) | <b>Upper</b><br>Limit (V) |
| $-10$     | 10             | Pos FS            | 9.980000    | 9.978177           | 9.981823           | 9.977508           | 9.982492                  |
| $-10$     | 10             | Neg FS            | -9.980000   | $-9.981823$        | -9.978177          | $-9.982492$        | $-9.977508$               |
| $-5$      | 5              | Neg FS            | $-4.990000$ | $-4.990947$        | -4.989053          | $-4.991276$        | -4.988724                 |
| $-5$      | 5              | Pos FS            | 4.990000    | 4.989053           | 4.990947           | 4.988724           | 4.991276                  |
| $-2$      | $\overline{2}$ | Pos FS            | 1.996000    | 1.995567           | 1.996433           | 1.995439           | 1.996561                  |
| $-2$      | $\overline{2}$ | Neg FS            | $-1.996000$ | $-1.996433$        | $-1.995567$        | $-1.996561$        | -1.995439                 |
| $-1$      | 1              | Neg FS            | $-0.998000$ | $-0.998265$        | $-0.997735$        | $-0.998323$        | $-0.997677$               |
| $-1$      | 1              | Pos FS            | 0.998000    | 0.997735           | 0.998265           | 0.997677           | 0.998323                  |
| $-10$     | 10             | 0.000000          | 0.000000    | $-0.000765$        | 0.000765           | $-0.000765$        | 0.000765                  |
| $-5$      | 5              | 0.000000          | 0.000000    | $-0.000408$        | 0.000408           | $-0.000408$        | 0.000408                  |
| $-2$      | $\overline{2}$ | 0.000000          | 0.000000    | $-0.000207$        | 0.000207           | $-0.000207$        | 0.000207                  |
| $-1$      | 1              | 0.000000          | 0.000000    | $-0.000140$        | 0.000140           | $-0.000140$        | 0.000140                  |

<span id="page-8-2"></span>**Table 4.** PXIe-4310 Analog Input Values

### <span id="page-8-0"></span>Adjustment

Following the adjustment procedure automatically updates the calibration date and temperature, and adjusts the analog input calibration constants and stores them in the EEPROM of the PXIe-4310.

Complete the following steps to perform device adjustment using a calibrator:

- 1. Connect the output of the calibrator to the TB-4310 (10V) as shown in Figur[e 1.](#page-4-1)
- 2. Set your calibrator to output a voltage of 7.5 V.
- 3. Open an external calibration session on your device using the DAQmx Initialize External Calibration function with the following parameters:

**deviceName**: Dev1 **password**<sup>1</sup> : NI **calHandle**: &calHandle

4. Call the 4310 instance of the DAQmx Adjust SC Express Calibration function with the following parameters:

```
calHandle: calHandle
referenceVoltage: 7.5
```
<sup>&</sup>lt;sup>1</sup> The default password is NI, which can be changed. Refer to the *NI-DAOmx Help* for details.

5. Save the adjustment constants to the EEPROM, using the DAQmx Close External Calibration function with the following parameters:

> **calHandle**: calHandle **action**: DAQmx\_Val\_Action\_Commit

This function also saves the date, time, and temperature of the adjustment to the onboard memory.

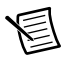

**Note** If an error occurs during adjustment, no constants will be written to the EEPROM.

- 6. Place the calibrator in Standby.
- 7. Disconnect the calibrator from the device.

The device is now adjusted with respect to your external source.

## <span id="page-9-0"></span>Reverification

Repeat the *[Accuracy Verification](#page-6-1)* section using the *[24-Hour Limits](#page-8-2)* in Table [4](#page-8-1) to determine the as-left status of the device.

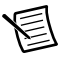

**Note** If any test fails Reverification after performing an adjustment, verify that you have met the *[Test Conditions](#page-5-0)* before returning your device to NI. Refer to *[Worldwide](#page-9-2)  [Support and Services](#page-9-2)* for assistance in returning the device to NI.

# <span id="page-9-1"></span>**Specifications**

Refer to the *PXIe-4310 Specifications* document for detailed PXIe-4310 specification information.

# <span id="page-9-2"></span>Worldwide Support and Services

The NI website is your complete resource for technical support. At [ni.com/support](http://www.ni.com/support) you have access to everything from troubleshooting and application development self-help resources to email and phone assistance from NI Application Engineers.

Visit [ni.com/services](http://www.ni.com/services) for NI Factory Installation Services, repairs, extended warranty, and other services.

Visit [ni.com/register](http://www.ni.com/register) to register your NI product. Product registration facilitates technical support and ensures that you receive important information updates from NI.

A Declaration of Conformity (DoC) is our claim of compliance with the Council of the European Communities using the manufacturer's declaration of conformity. This system affords the user protection for electromagnetic compatibility (EMC) and product safety. You can obtain the DoC for your product by visiting [ni.com/certification](http://www.ni.com/certification). If your product supports calibration, you can obtain the calibration certificate for your product at [ni.com/calibration](http://www.ni.com/calibration).

NI corporate headquarters is located at 11500 North Mopac Expressway, Austin, Texas, 78759-3504. NI also has offices located around the world. For telephone support in the United States, create your service request at [ni.com/support](http://www.ni.com/support) or dial 1 866 ASK MYNI (275 6964). For telephone support outside the United States, visit the Worldwide Offices section of [ni.com/niglobal](http://www.ni.com/niglobal) to access the branch office websites, which provide up-to-date contact information, support phone numbers, email addresses, and current events.

© 2017 National Instruments. All rights reserved.

Refer to the NI Trademarks and Logo Guidelines at ni.com/trademarks for more information on NI trademarks. Other product and company names mentioned herein are trademarks or trade names of their respective companies. For patents covering NI products/technology, refer to the appropriate location: Help»Patents in your software, the patents.txt file on your media, or the National Instruments Patents Notice at ni.com/patents. You can find information about end-user license agreements (EULAs) and third-party legal notices in the readme file for your NI product. Refer to the Export Compliance Information at ni.com/legal/export-compliance for the NI global trade compliance policy and how to obtain relevant HTS codes, ECCNs, and other import/export data. NI MAKES NO EXPRESS OR IMPLIED WARRANTIES AS TO THE ACCURACY OF THE INFORMATION CONTAINED HEREIN AND SHALL NOT BE LIABLE FOR ANY ERRORS. U.S. Government Customers: The data contained in this manual was developed at private expense and is subject to the applicable limited rights and restricted data rights as set forth in FAR 52.227-14, DFAR 252.227-7014, and DFAR 252.227-7015.